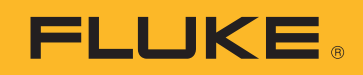

# Netzqualitätsdaten herunterladen und analysieren und Berichte darüber erstellen

Um den Energieverbrauch ermitteln und Probleme bei der Netzqualität erkennen zu können, benötigen Sie Daten. Messwerte sind hierbei die ideale Datenform, aber diese Daten müssen in nutzbare Informationen umgesetzt werden. Diesen Prozess bezeichnet man allgemein als Analyse und Berichterstellung oder Dokumentation. Bei der Analyse dienen die Rohdaten als Ausgangspunkt einer "Historie" der bisherigen Geschehnisse im elektrischen Energieversorgungsnetz bzw. in der Anlage, während die Berichtsfunktion diese Daten in Informationen umwandelt, auf deren Grundlage Maßnahmen ergriffen werden können.

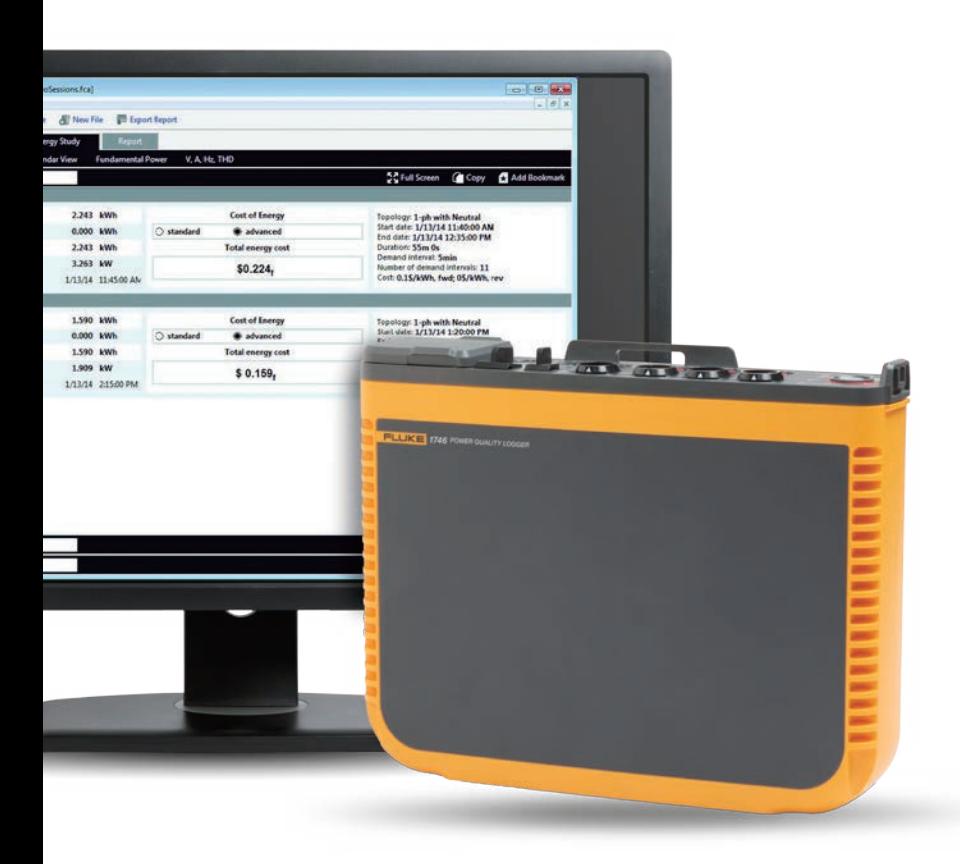

Bei dieser Analyse müssen oftmals Informationen zur Verfügung gestellt werden, die auch ein größerer Kreis von Personen versteht, bei denen es sich nicht nur um Experten in Sachen Energieverbrauch und Netzqualität handelt. In der Regel sind in derartigen Situationen unterschiedliche Akteure an den Informationen interessiert, sodass Techniker und Ingenieure ihre Analyse unter verschiedenen Gesichtspunkten erläutern müssen. Wenn Sie beispielsweise für ein Energieversorgungsunternehmen arbeiten und sich ein Kunde über Stromausfälle beklagt, möchte der Kunde sehr wahrscheinlich eine leicht verständliche und schnelle Antwort und eine ebenso schnelle Lösung des Problems.

Durch die Weitergabe der Informationen können Sie dem Kunden verdeutlichen, dass Sie das Problem gefunden und auch eine Lösung dafür haben. Die folgenden fünf Schritte tragen zur Vereinfachung und Automatisierung von Analyse und Berichtserstellung bei:

#### **1. Daten herunterladen**

Zu diesem Zweck müssen Sie das Messgerät unter Umständen über ein USB-Kabel oder Ethernetkabel oder über eine drahtlose Verbindung anschließen. Außerdem besteht die Möglichkeit, die Daten auf einem externen Speicher abzulegen, z. B. auf einem USB-Stick oder einer SD-Karte. Besonders flexible und daher praktische Arten der Datenerfassung sind das Herunterladen über eine drahtlose Verbindung oder von einem USB-Stick.

#### **2. Grundlegende Informationen zusammenstellen**

Zu den grundlegenden Informationen gehören:

- eine Angabe des Orts, an dem die Daten erfasst wurden
- eine kurze Beschreibung des Grundes für die Messungen
- Einzelheiten über das Messgerät und die Messgeräteeinstellungen, einschließlich aller Einzelheiten über Stromzangen oder sonstiges verwendetes Zubehör
- Informationen über die Messbedingungen, unter anderem:
	- Nennspannung und -frequenz
	- Art des Stromkreises (einphasig oder dreiphasig, Stern oder Dreieck)
	- Datum und Uhrzeit von Anfang und Ende der Messungen
	- durchschnittliche Messdauer

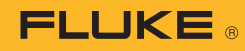

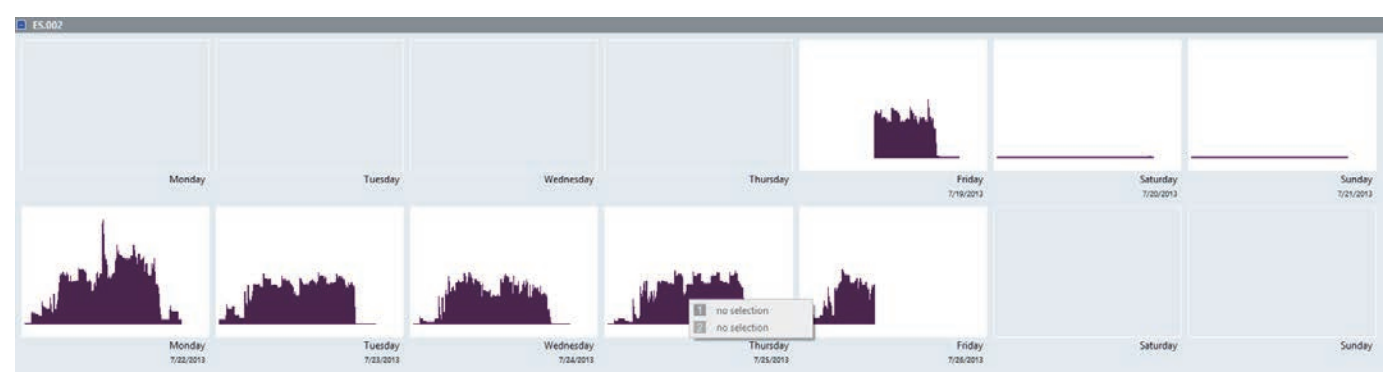

Abbildung 1. Darstellung des tagesabhängen Energieverbrauchs mit der Software Fluke Energy Analyze Plus

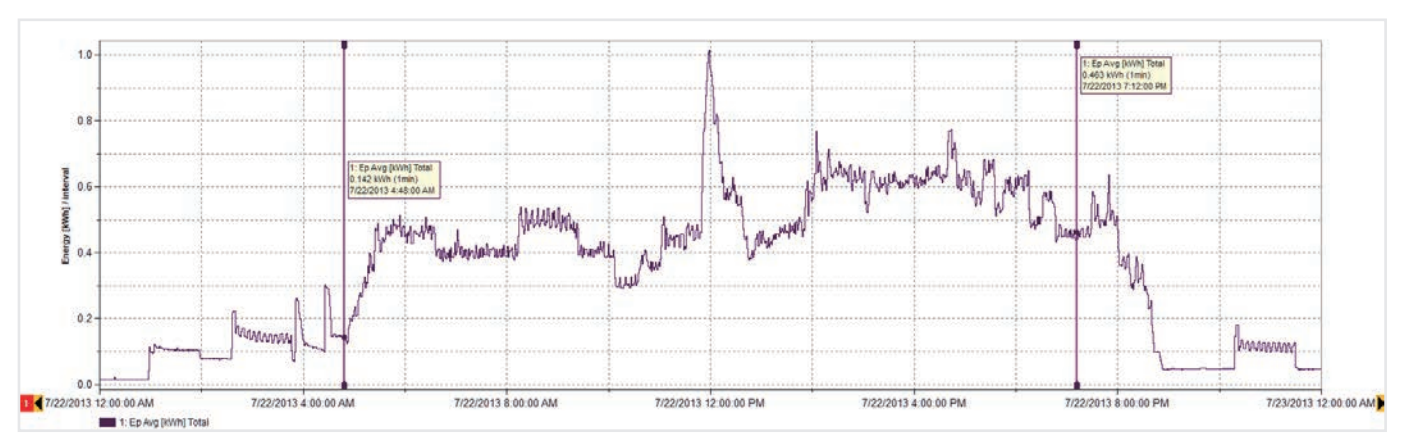

Abbildung 2. Einzelheiten des Energieverbrauchs am Montag (siehe Abbildung 1)

## **3. Überblick über die Daten erarbeiten**

Verschaffen Sie sich einen groben Überblick über die Daten, um offensichtliche Muster erkennen zu können. Eine einfache Tagesübersicht (siehe Abbildung 1) veranschaulicht unter Umständen ganz schnell den Verlauf des Energieverbrauchs in einer Anlage. Diese Beispieldaten stammen aus einer Industrieanlage, in der Holzrahmen hergestellt werden. Sie zeigen den Beginn und das Ende eines jeden Werktags sowie die Abnahme des Energieverbrauchs an Wochenenden.

Nachdem Sie sich einen Überblick verschafft haben, können Sie einzelne Daten genauer untersuchen. Anhand der Daten in Abbildung 1 ist beispielsweise zu erkennen, dass der höchste Energieverbrauch am Montag auftritt. Daher ist es sinnvoll, insbesondere diesen Tag eingehender zu untersuchen (Abbildung 2).

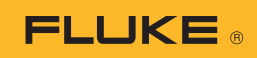

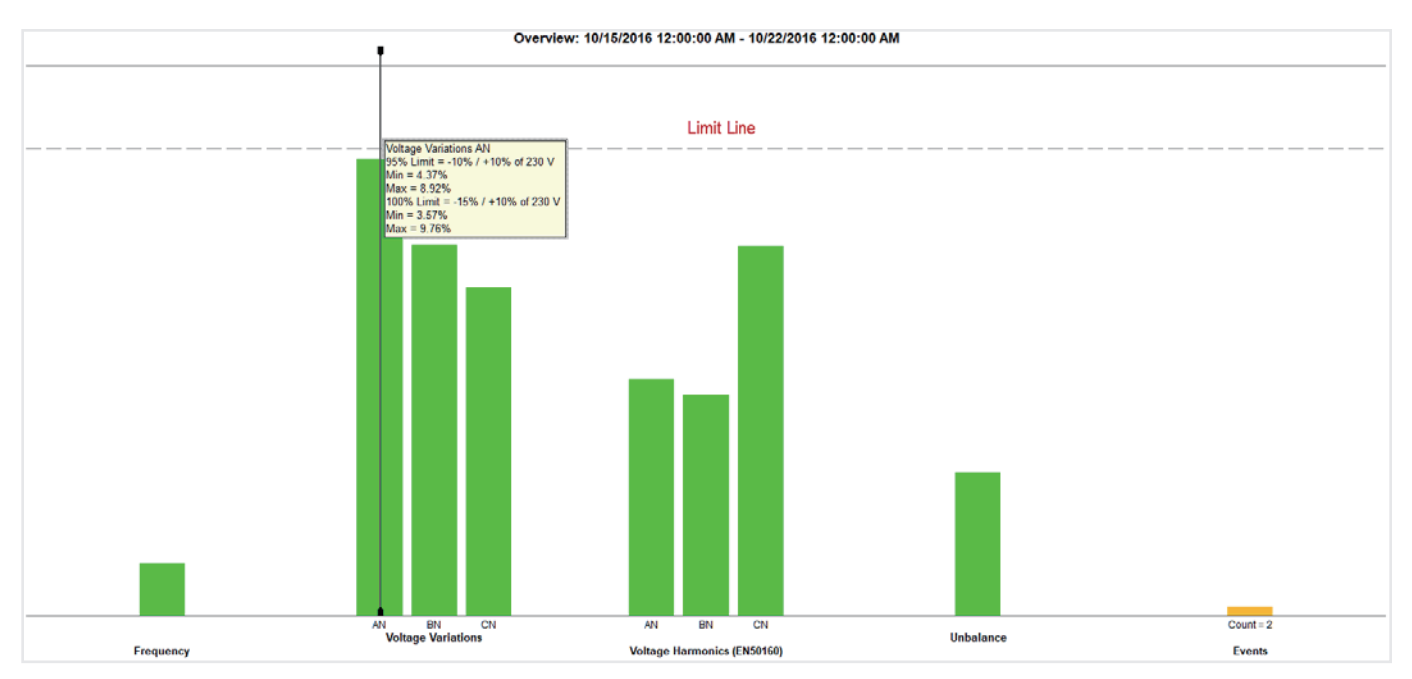

Abbildung 3. Zusammenfassende Darstellung der Netzqualität – übersichtliche Anzeige detaillierter Informationen

### **4. Zusammenfassende Darstellung der Netzqualität erarbeiten**

Abbildung 3 zeigt die wichtigsten Netzqualitätsparameter im Verhältnis zu einigen vorgegebenen Grenzwerten (in diesem Fall nach der Norm EN 50160). Diese Norm behandelt die Parameter Frequenz, Spannungsschwankungen, Spannungsoberschwingungen, Unsymmetrie und Ereignisse. Bei Oberschwingungen bis zur 25. Ordnung gilt jeweils ein anderer zulässiger Wert. Bei Oberschwingungen oberhalb der 25. Ordnung ist kein Grenzwert angegeben, da diese Oberschwingungen in der Regel vernachlässigt werden können.

Zu Ereignissen zählen Spannungseinbrüche, -überhöhungen und -unterbrechungen, die zu Auswertungszwecken einfach gezählt werden. Für die Darstellung mit den grünen Balken sind große Datenmengen und ein erheblicher Auswertungsaufwand erforderlich. Diese Zusammenfassung ist ein nützliches Hilfsmittel zum Verständnis des Zustands einer elektrischen Anlage.

In Abbildung 3 ist zu erkennen, dass der Wert der Spannung auf Phase A (L1) ziemlich nahe am vorgegebenen Grenzwert liegt. Bei einem Blick auf den Trend der Spannung (Abbildung 4) sind weitere Einzelheiten der Spannung auf Phase A (L1) zu erkennen.

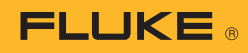

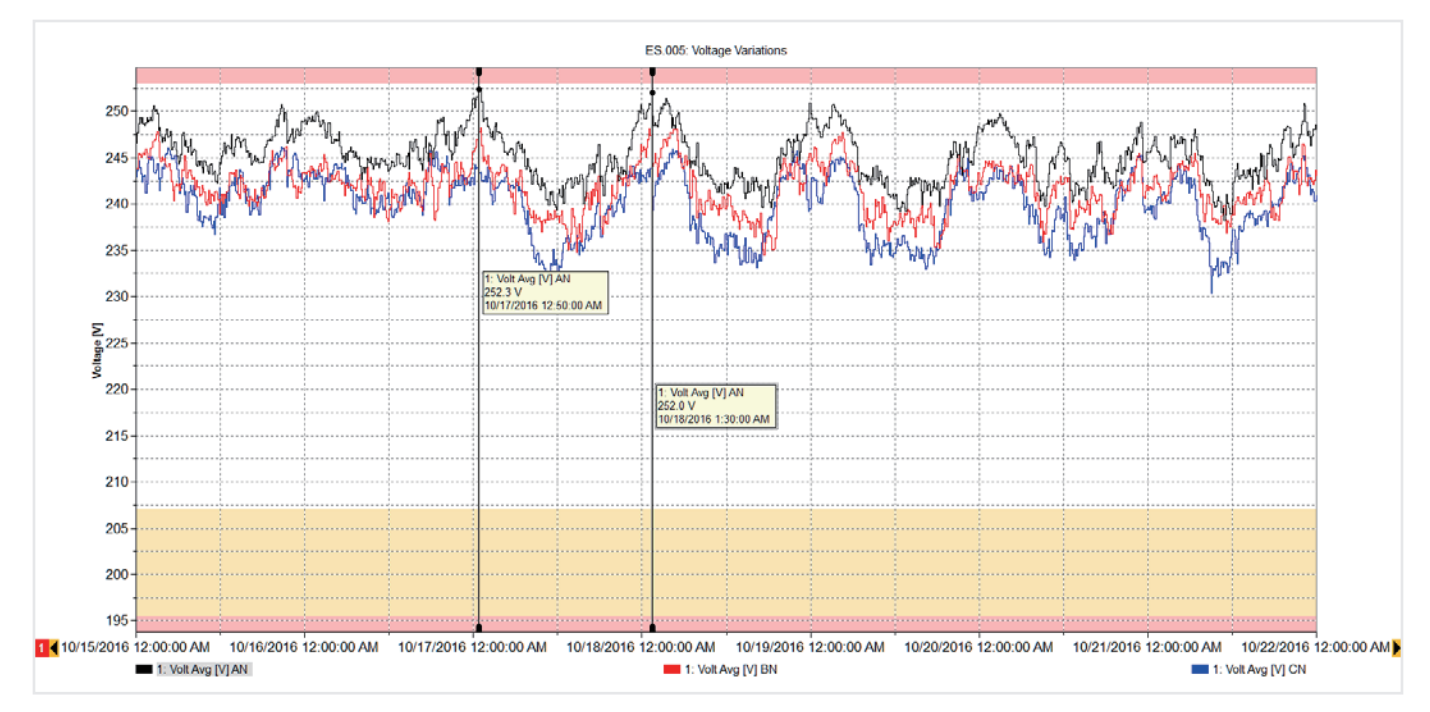

Abbildung 4: Trenddarstellung der Spannung auf Phase A

Die Grafik in Abbildung 4 zeigt den wöchentlichen Verlauf der Spannungstrends mit überlagerten Grenzwertlinien (Minimum und Maximum). Zu erkennen ist, dass die Werte zwar innerhalb der Grenzwerte liegen, jeden Morgen aber die Grenzwerte fast erreichen. Während dieser Zeit wurde in der Anlage nicht produziert und Verbraucher in benachbarten Anlagen waren ebenfalls abgeschaltet. Dadurch erhöhte sich die Spannung im System, ist aber noch innerhalb der zulässigen Grenzwerte. Falls diese Spannung den Grenzwert überschreitet, müssen Sie sich sehr wahrscheinlich an das Energieversorgungsunternehmen wenden, um das Problem zu beheben. Die hohe Spannung könnte im Laufe der Zeit zu Schäden an Komponenten führen. Detaillierte Zeitangaben über die Spannungsanstiege erleichtern den Energieversorgungsunternehmen eventuell die Entschärfung der Situation.

Bei Betrachtung der Abbildung 3 ist außerdem zu erkennen, dass andere Messwerte innerhalb der Grenzwerte liegen. Bei Bedarf lassen sich die zu jedem der grünen Balken gehörenden Einzelheiten anzeigen. Angezeigt werden können beispielsweise eine Ereignisliste und sogar das zu den Ereignissen gehörende Spannungsprofil, siehe Abbildung 5.

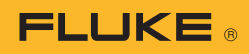

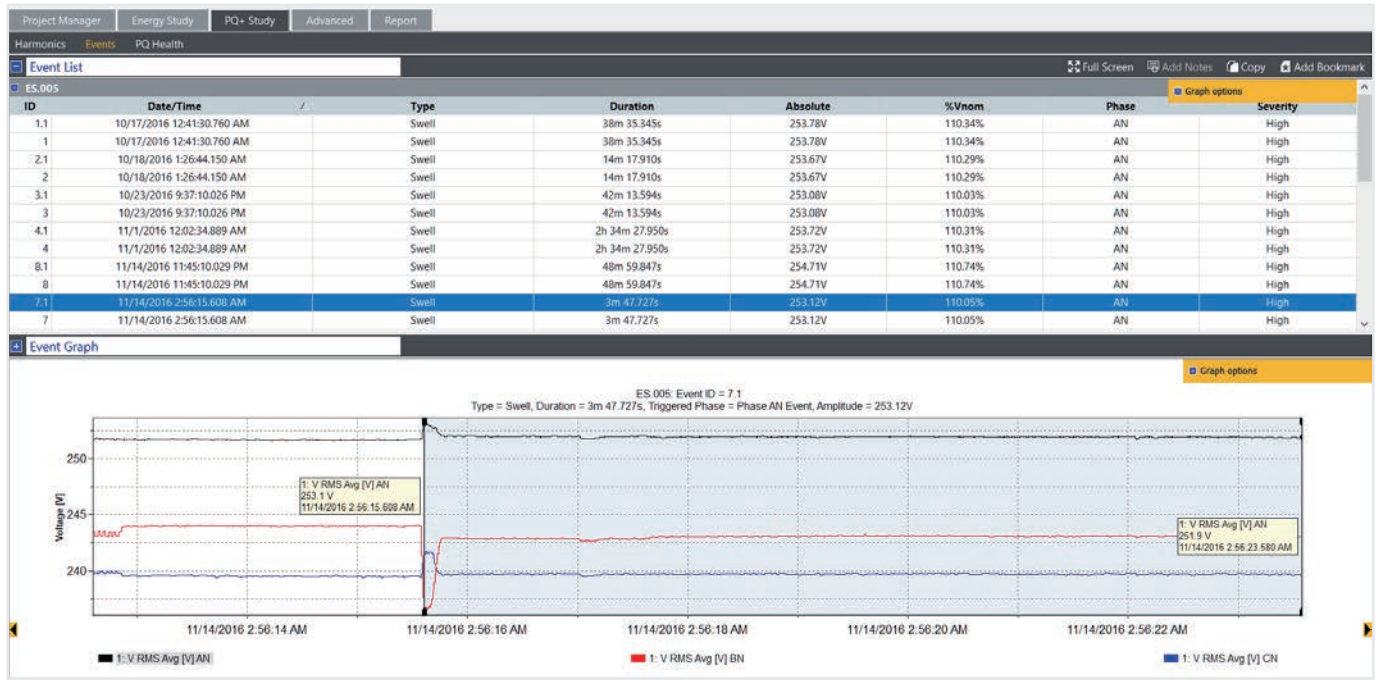

Abbildung 5: Ereignistabelle und grafische Darstellung der Spannung

#### **5. Berichte zur Netzqualität erstellen**

Durch eine Kombination dieser informativen Ansichten lässt sich der Betriebszustand der Anlage darstellen. In der Fluke Software "Energy Analyze Plus" können Sie jede Ansicht mit einem "Lesezeichen" markieren und dadurch schnell in einen Bericht übernehmen. Die markierten Elemente werden im Berichts-Tool angezeigt, sodass Sie mit der bedienungsfreundlichen Drag-and-Drop-Funktion innerhalb von Minuten neue Berichte zusammenstellen können. Bevor Sie die Ansichten markieren, können Sie auch Anmerkungen zu den Grafiken hinzufügen, um auf wichtige Punkte aufmerksam zu machen. Abbildung 6 zeigt das Berichts-Tool mit einer Liste der zur Auswahl stehenden Lesezeichen, von denen einige in den Berichtsbereich gezogen wurden. Anschließend kann der Bericht in ein für den vorgesehenen Anwender geeignetes Format exportiert und per E-Mail an weitere Beteiligte versandt werden, entweder als PDF oder sogar als Microsoft-Word-Dokument, wenn der Bericht noch bearbeitet oder mit Kommentaren versehen werden soll.

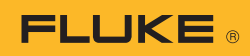

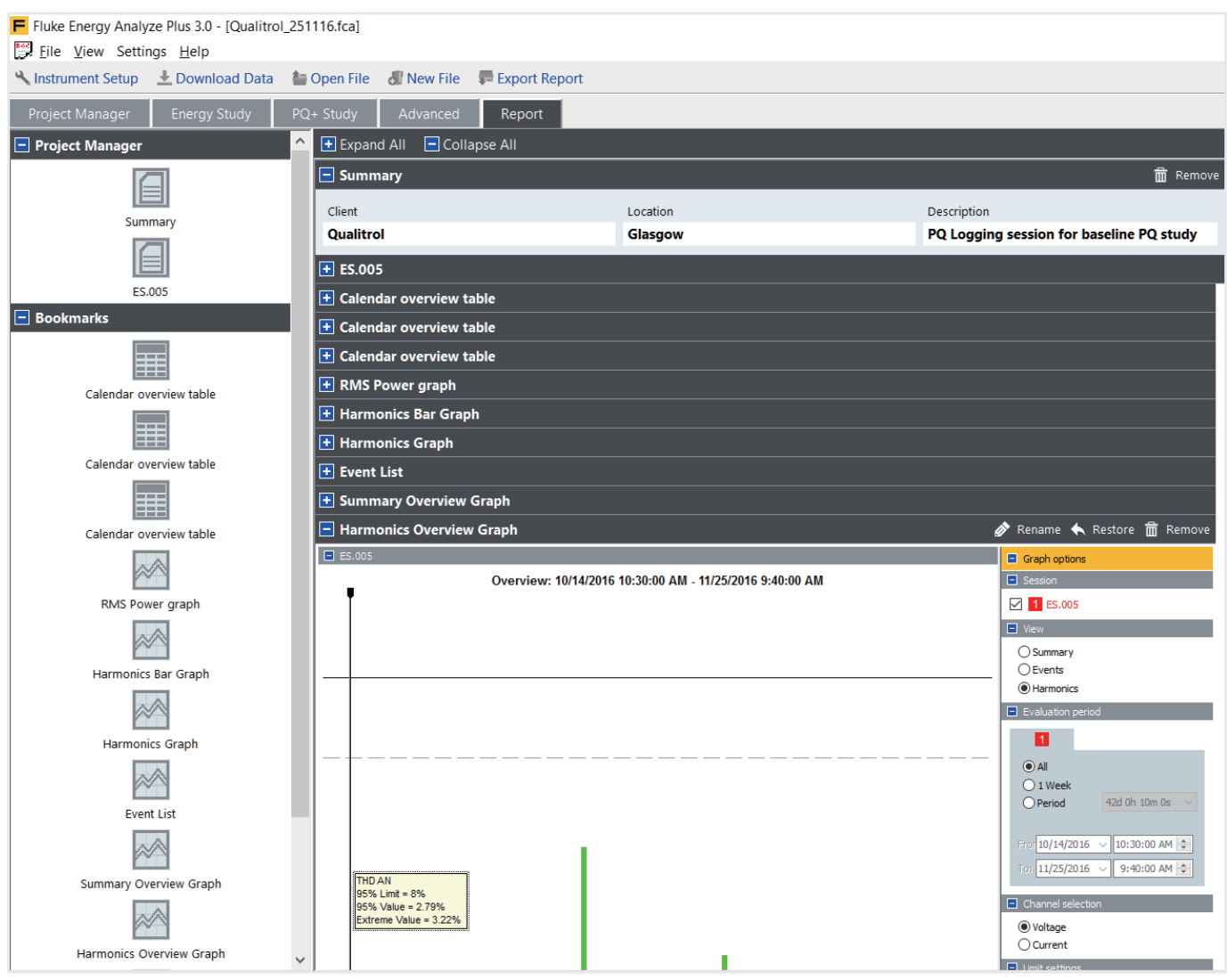

Abbildung 6: Berichts-Tool mit Lesezeichen

Anhand dieser einfachen Anleitung können Sie professionelle Berichte erzeugen, in denen die wichtigsten Informationen in einer sehr übersichtlichen Weise dargestellt werden. Dadurch haben Sie mehr Zeit, um sich um Abhilfemaßnahmen zu kümmern oder das System in einen Zustand zu versetzen, der den Bedürfnissen aller Beteiligten am besten gerecht wird.<br>Beteiligten am besten gerecht wird.<br>Fluke Deutschland GmbH

#### Fluke. *Damit Ihre Welt intakt bleibt.*

In den Engematten 14 79286 Glottertal Telefon: 0 69 2 2222 0203 Telefax: 0 76 84 800 9410 E-Mail: CS.Deutschland-ELEK@Fluke.com E-Mail: CS.Deutschland-INDS@Fluke.com Web: www.fluke.de

#### Technischer Beratung:

Beratung zu Produkteigenschaften, Spezifikationen, Messgeräte und Anwendungsfragen Tel.: +49 (0) 7684 8 00 95 45 E-Mail: techsupport.dach@fluke.com

#### Fluke Austria GmbH

Liebermannstraße F01 2345 Brunn am Gebirge Telefon: +43 (0) 1 928 9503 Telefax: +43 (0) 1 928 9501 E-Mail: roc.austria@fluke.nl Web: www.fluke.at

### Fluke (Switzerland) GmbH

Industrial Division Hardstrasse 20 CH-8303 Bassersdorf Telefon: +41 (0) 44 580 7504 Telefax: +41 (0) 44 580 75 01 E-Mail: info@ch.fluke.nl Web: www.fluke.ch

©2017 Fluke Corporation. Alle Rechte vorbehalten. Anderungen vorbehalten. 11/2017 6010067a-ger

Dieses Dokument darf nicht ohne die schriftliche Genehmigung der Fluke Corporation geändert werden.